#### **1.本機能概要**

例)

建設キャリアアップシステム(以下:CCUS)では、施工体制情報の登録が2パターンございます。

- ・CCUSにログインし、施工体制情報をCCUSの画面で登録
- ・標準APIを利用し[、認定システムよ](https://www.auth.ccus.jp/p/certified)り施工体制情報をCCUSに連携 ※認定システムによって施工体制情報の連携機能の有無がございます。 ご利用の各[認定システムに](https://www.auth.ccus.jp/p/certified)お問い合わせください。

従来、一度でもCCUSの画面で施工体制情報を登録すると、認定システムより施工体制情報を CCUSに連携不可でした。

#### **本機能は、CCUSの画面で施工体制情報を登録を行った後でも、認定システムより施工体制情報 をCCUSに連携する様に変更可能とするものです。**

ご利用者様より「施工体制情報をCCUS画面から登録していた現場について、認定システムの利 用開始に伴い、利用している認定システムから施工体制情報を標準APIで登録するように変更し、 施工体制の管理を認定システム側で一元管理を行いたい。」というご要望を頂き、本機能を実現 いたしました。

但し、施工体制情報の登録元を、認定システムからCCUSへの変更。もしくは、認定システムか ら他の認定システムへの変更は不可となります。

- **〇** 施工体制登録元:CCUS → 施工体制登録元:認定システム
- **×** 施工体制登録元:認定システムA ⇒ 施工体制登録元:認定システムB
- **×** 施工体制登録元:認定システム ⇒ 施工体制登録元:CCUS

【はじめにご確認をお願いします】

認定システムによって施工体制情報の連携機能の有無がございます。 変更前に必ずご利用の各認定システムにお問い合わせください。

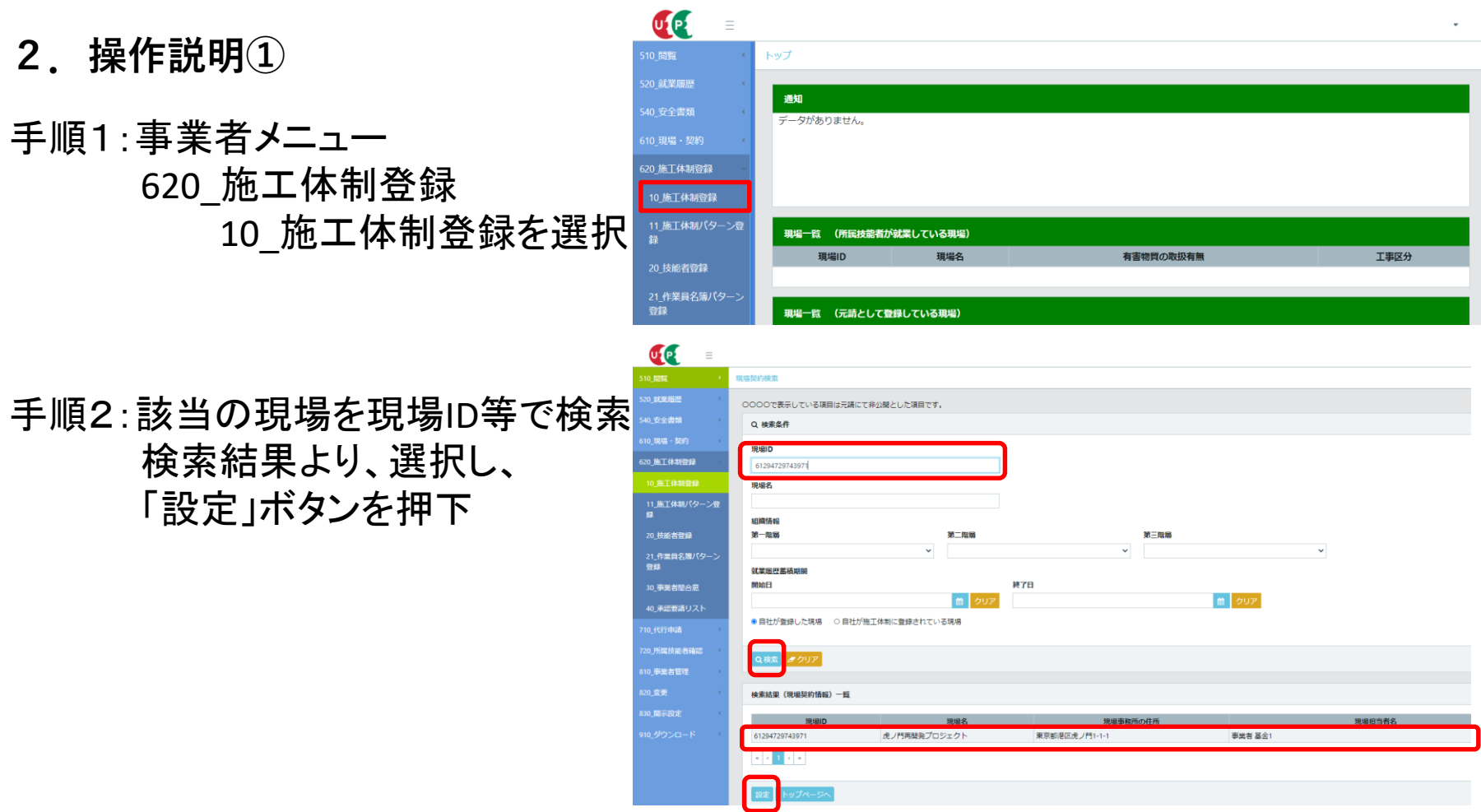

- **2.操作説明②**
- 手順3:元請事業者の行にある 「削除」ボタンを押下

ポップアップで 削除をすることの確認画面が 立ち上がります。 内容の確認を行ったうえで、 「はい」を押下してください

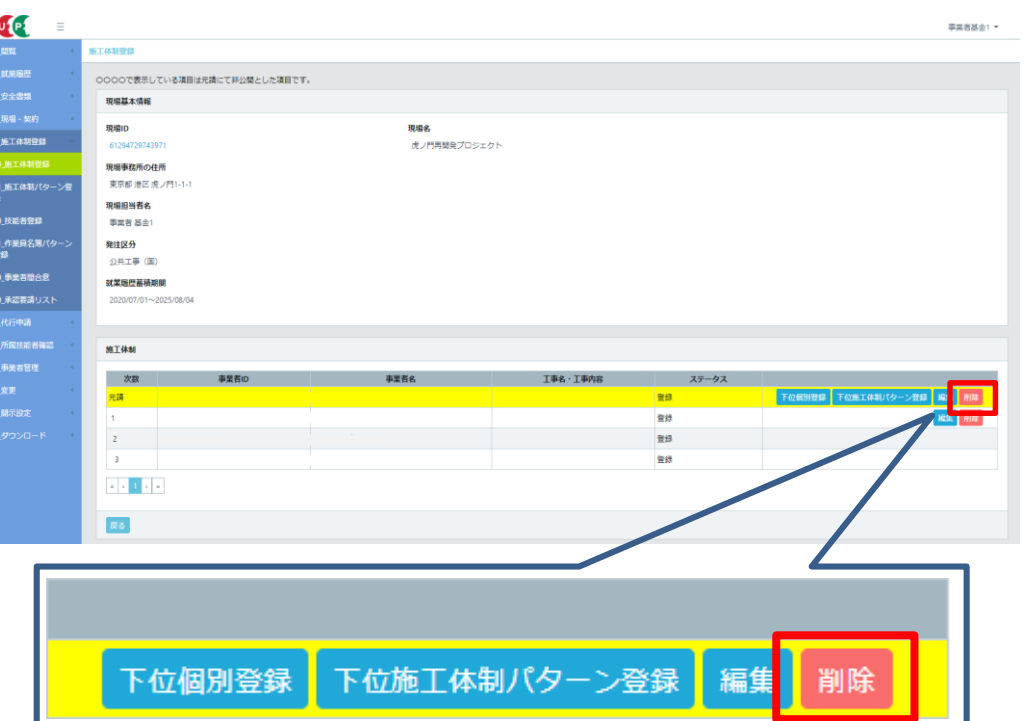

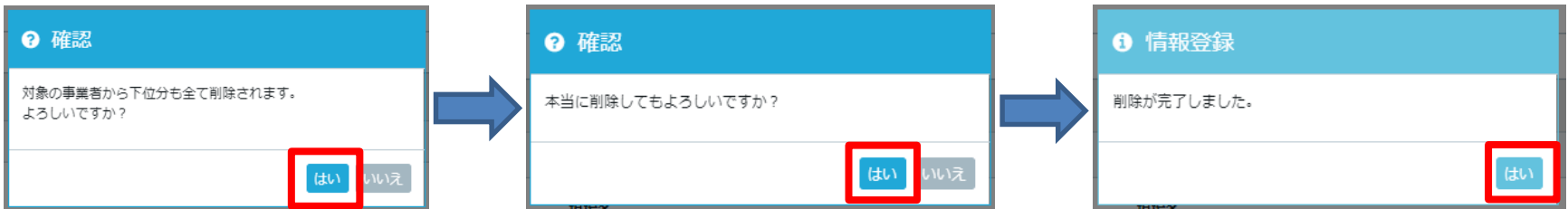

※3つ目のポップアップで「はい」を押下後は**必ず次頁の手順へ移行**してください。 検索結果の画面へ戻りますが、施工体制を削除した現場を再度選択し、 「設定」ボタンを押下してしまうと再度、施工体制に元請事業者の情報が生成され てしまいます。

**2.操作説明③**

手順4:事業者メニュー 610\_現場・契約 30\_内容変更を選択

該当の現場を現場ID等で検索 検索結果より、選択し、 「設定」ボタンを押下

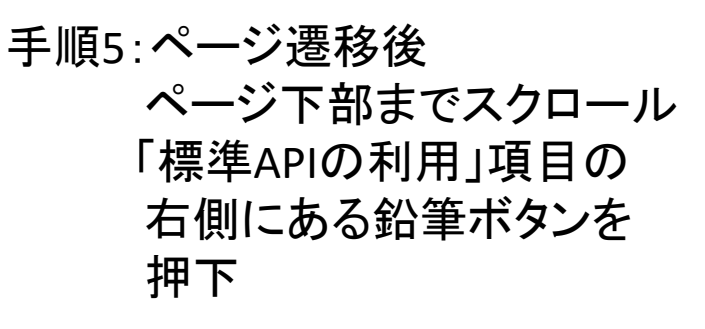

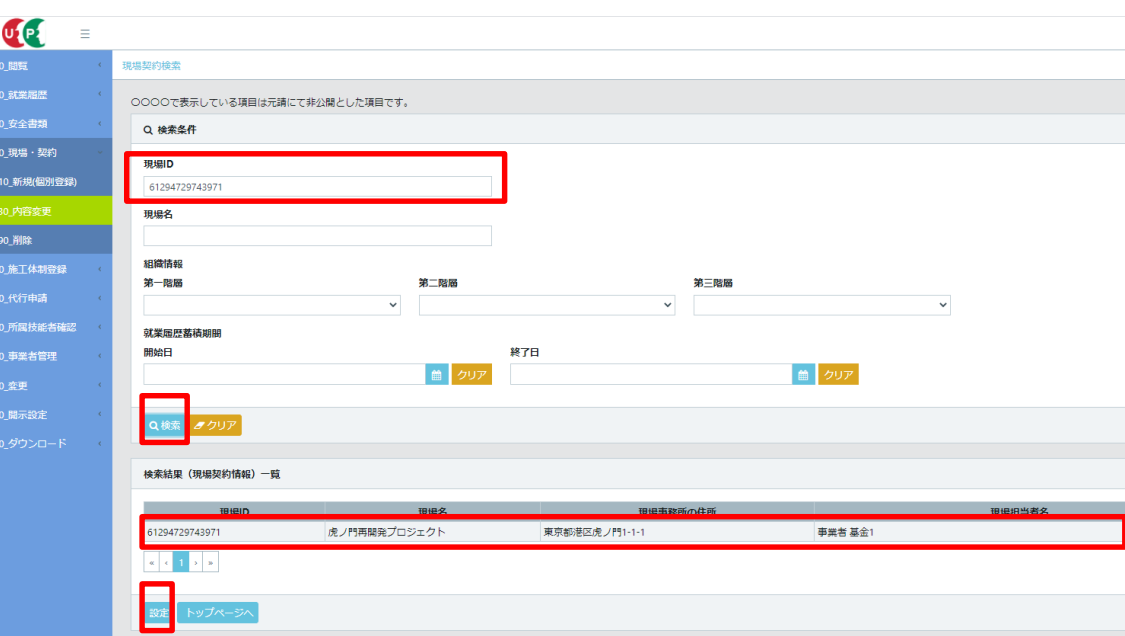

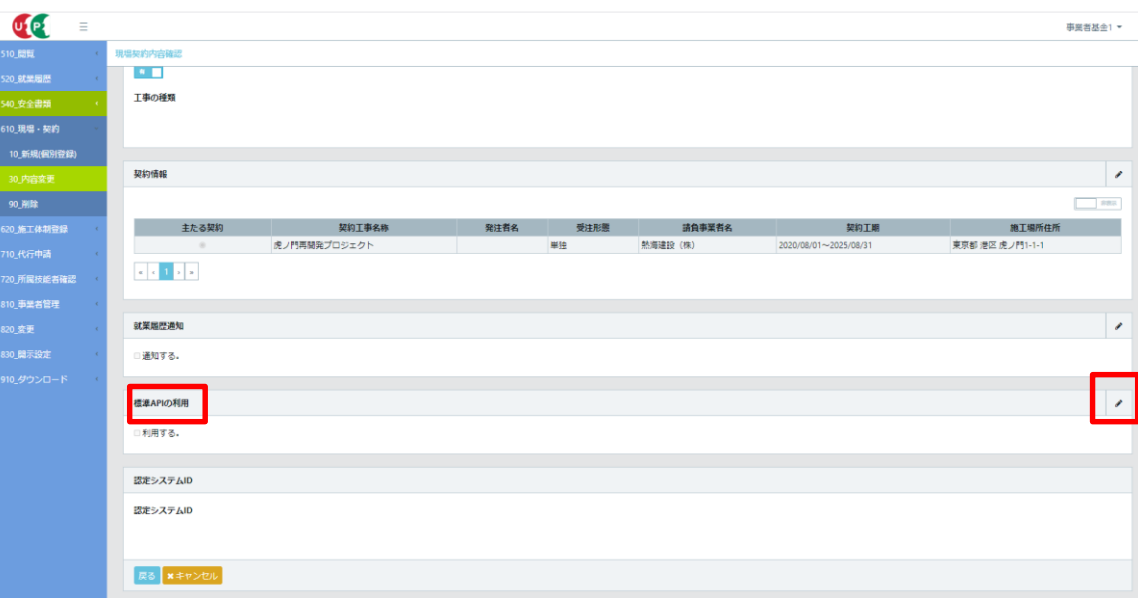

 $\overline{u}$  $\equiv$ 

1 就業展開

-<br>10. 現場・契約 10 新規(個)

90.削除

0 施工体制登録

所属技能者確 0\_事業者管理

a契约内容登録

契約情報 8章

主たる

 $\kappa$  ,  $\kappa$  ,  $\kappa$  ,  $\kappa$ 

就業局所満知

□ 調知する

虎ノ門再開発プロジェク

| 一次下請事業者へ就業履歴の通知を行う場合は、チェックをつけてください

**2.操作説明④**

手順6:ページ遷移後 ページ下部までスクロール 「標準APIの利用」項目の 「利用する」にチェックを入れ 「内容確認へ」のボタンを押下

手順7:ページ遷移後 ページ下部までスクロール 「標準APIの利用」項目の 「利用する」にチェックが入って いることを確認のうえ、 「申請」ボタンを押下

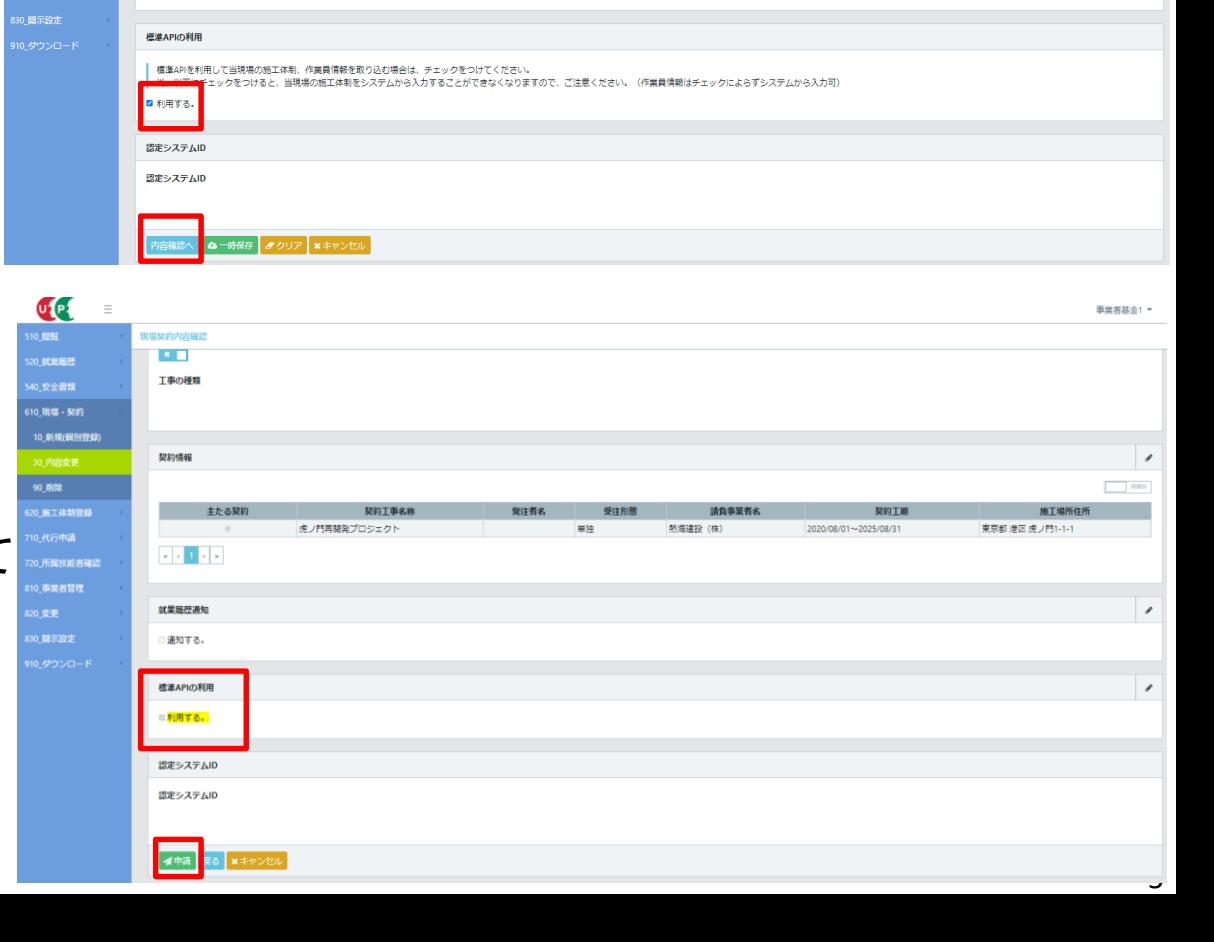

請負事業者

2020/08/01~2025/08/31

熱海建設 (株)

単独

**画型类基金1、** 

 $\overline{\phantom{a}}$   $\overline{\phantom{a}}$ 

羅集

東京都 港区 虎ノ門1-1

- **2.操作説明⑤**
- 手順8:現場情報の変更申請が 完了すると右図が表示される ので「トップページへ」ボタンを 押下

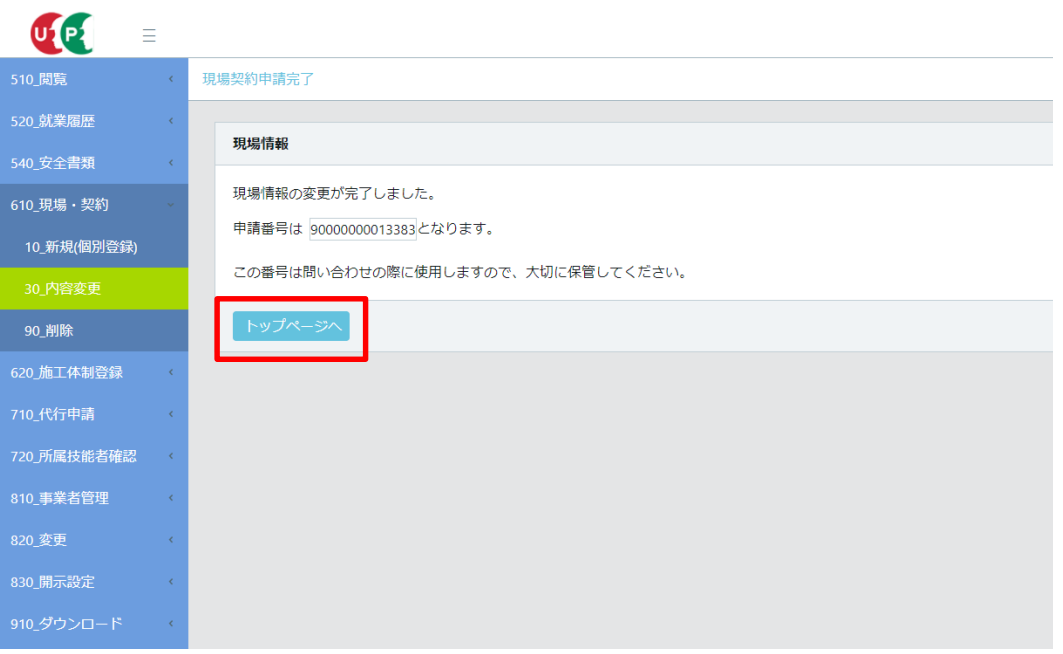

手順9:手順8までの操作を終えた後に、認定システムより施工体制情報を 標準APIを用いて連携してください。 施工体制情報の連携については、ご利用の[各認定システムへ](https://www.auth.ccus.jp/p/certified) お問い合わせください。

※手順3のCCUSで施工体制情報を削除してから、手順9の認定システムより施工体制情報を連携す るまでの間、CCUS事業者メニュー510 閲覧でー時的に見れなくなる情報がございますが、施工体制 情報連携後は再度確認が出来ます。